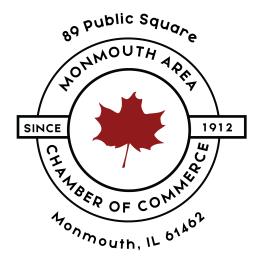

# **Adding Events To Info Hub**

## **STEP ONE**

Go to the Monmouth Area Chamber of Commerce website and click on Login.

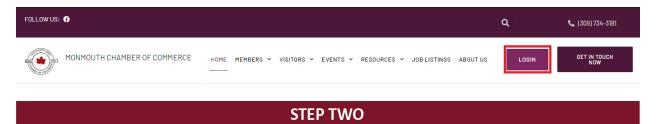

Type in your username and password and click on Sign In.

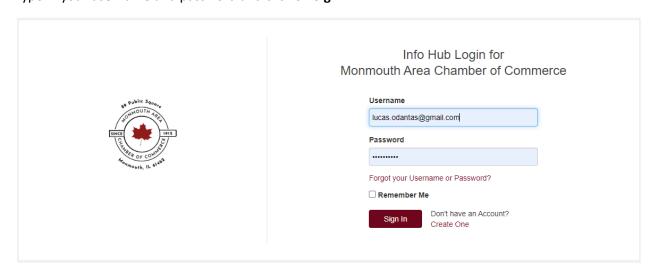

## **STEP THREE**

In your left panel, scroll down until you see **Events** and click on it.

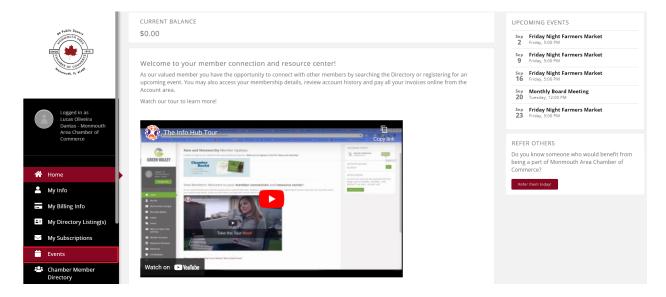

## **STEP FOUR**

### Click on the Add New Event button.

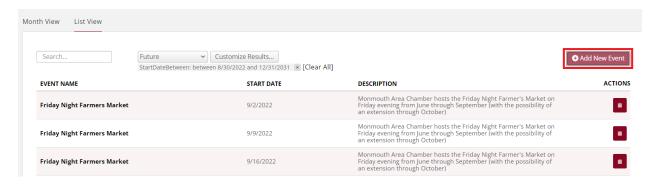

In this screen, you will setup the following:

• Event Name: This is where you type the name of the event you are creating.

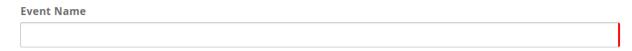

Contact, Organization, Email Address and Phone: Here you can specify the contact information
of the person who is responsible for the event. This will automatically bring up your information,
so if you are not the responsible, make sure you edit these fields correctly.

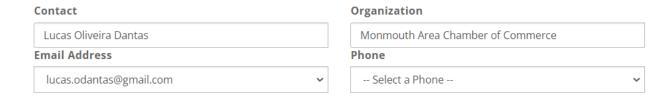

• **Event Contact Details:** If other people are also able to give information about the event you are listing, make sure to include the person's name, email address and phone number.

| Event Contact Details |                                                            |                                                                                             |                          |
|-----------------------|------------------------------------------------------------|---------------------------------------------------------------------------------------------|--------------------------|
|                       |                                                            |                                                                                             | ,,                       |
| •                     | ype in the details about yo<br>tails behind in this field. | our event, this information                                                                 |                          |
| Description           |                                                            |                                                                                             |                          |
|                       |                                                            |                                                                                             |                          |
|                       |                                                            | u can type in the name of a<br>ated if it's saved in Info Hub                               | business and the address |
| Location Name         |                                                            |                                                                                             |                          |
|                       |                                                            |                                                                                             |                          |
| the address in        | • •                                                        | ted using the Location Name                                                                 |                          |
| Address 2             |                                                            |                                                                                             |                          |
|                       |                                                            |                                                                                             |                          |
| City                  |                                                            | State/Province                                                                              | Postal Code              |
|                       |                                                            | Select a State/Prov                                                                         | •                        |
| Country               |                                                            |                                                                                             |                          |
| United States         |                                                            | ~                                                                                           |                          |
| you include th        | e start and end time of th                                 | n't worry too much about the event in the <b>Start at</b> and I you type that information u | -                        |
| Publish Date          | Start at                                                   | End at                                                                                      | All day                  |
| 8/31/2022             | 8/31/2022 8:00 AM                                          | 8/31/2022 5:00 PM                                                                           |                          |
| Hours                 |                                                            |                                                                                             |                          |
|                       |                                                            |                                                                                             |                          |

• Category: In this option, you select the type of event you are adding. If the event type you would like to add is not listed here, feel free to email us at <a href="mailto:director@monmouthilchamber.com">director@monmouthilchamber.com</a> and we will have it added for you.

# Category Select All × Select None Reset Search... × Community Event Conference Luncheon

Calendar: Here you choose to who this event will be available to:
 Events Calendar: This event will be available to only members of the Chamber of Commerce.
 Community Calendar: This event will be public to anyone who visits the Chamber of Commerce website.

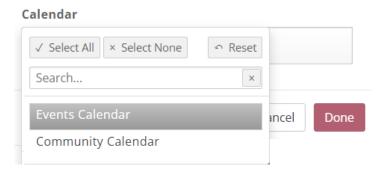

## **STEP FIVE**

After all the information has been added, click on **Done**.

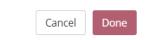

## **STEP SIX**

After you have finished creating your event, you can upload a picture so it looks better when people see the list of events. To do that, click on the pen icon located close to the event name.

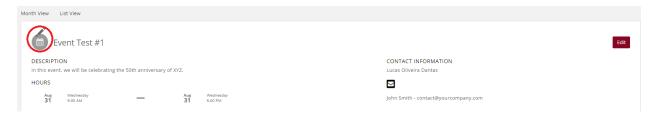

Upload the picture you wish to add to your event, and then click on Crop & Save.

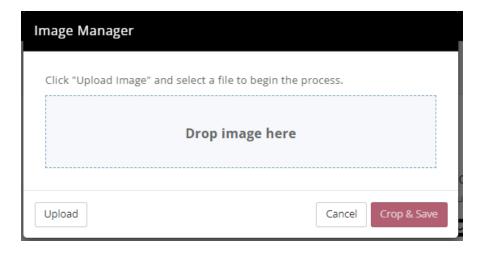

That's it! Your event has been created.

## **STEP SEVEN**

If you have added an event for only members of the Chamber of Commerce, you will be able to see it listed under **Events** on Info Hub.

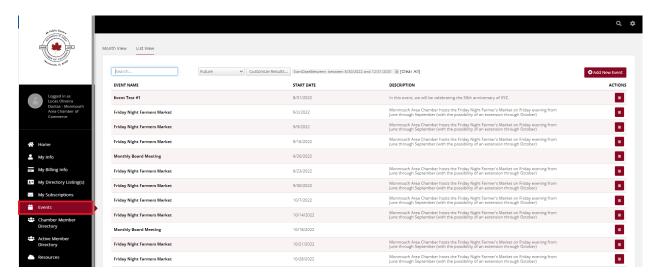

If you have added your event to the Community Calendar, you can see it by going to the Monmouth Area Chamber of Commerce website, click on **Events** and then **Community Calendar**.

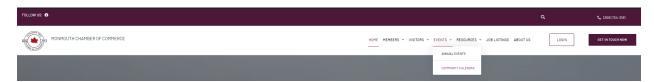

Your event will be listed with the image you have uploaded with it.

## Community Calendar

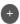

Q Search What are you looking for? Categories Show Events Happening... 8/31/2022 - 8/31/2023 × Results: 11 **⊞ ≡ ≡** Event Test #1 August 9:00 AM - 5:00 PM 31 In this event, we will be celebrating the 50th anniversary of XYZ. Friday Night Farmers Market September 5:00 PM - 8:00 PM Monmouth Area Chamber hosts the Friday Night Farmer's Market on Friday evening from June through September (with the possibility of an extension through October) 2 Friday Night Farmers Market September 5:00 PM - 8:00 PM 9 Monmouth Area Chamber hosts the Friday Night Farmer's Market on Friday evening from June through September (with the possibility of

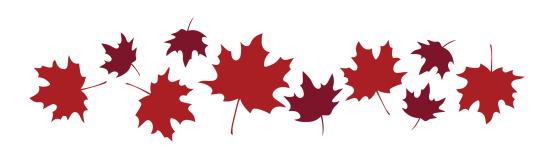